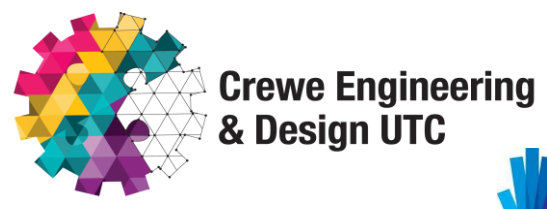

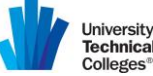

**AIRFORCE** 

1 st February 2019

Joseph Locke Building West Street Crewe Cheshire, CW1 2PZ www.utccrewe.co.uk [enquiries@creweutc.org.uk](mailto:enquiries@creweutc.org.uk)

Dear Parent/Guardian

# **Year 12 Parents' Evening**

I would like to invite you and your son/daughter to attend our Year 12 Parents' Evening on Tuesday 12 th February 2019 between 4.40pm – 7.30pm. This is an important event as it provides you with an opportunity to meet with your son/daughters subject teachers and discuss their progress.

In order to book appointments with your son/daughter's subject teachers, please use our online booking system by going to the following website: <https://creweutc.parentseveningsystem.co.uk/> - a guide on how to use the website follows on the reverse of this letter. The booking system will close at 11.55pm on the 11<sup>th</sup> February. Each time slot will last up to 10 minutes. If you experience any difficulties booking an appointment please contact reception for assistance.

Please note that appointmentsfor Product Design will not be available to book, Mrs. Silvano will make contact with you if your son/daughter is studying this subject.

The latest data capture will be issued via the Parent App prior to the evening and a paper copy will be available on the evening.

We look forward to meeting you on the evening.

Yours sincerely

P. Expon.

Mr. P. Osborn Assistant Principal – Data and Assessment

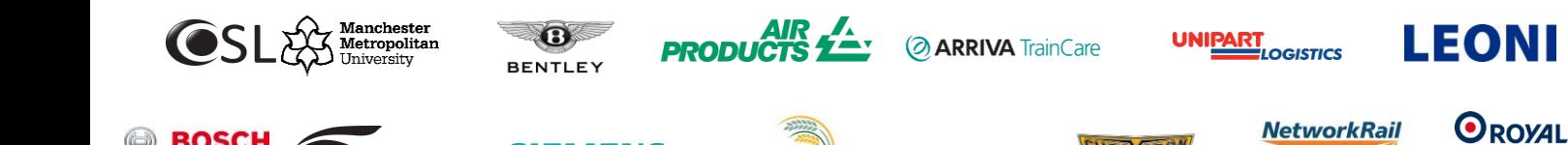

**Cheshire East** 

**James Walker** 

**SIEMENS** 

# **Parents' Guide for Booking Appointments**

Browse to https://creweutc.parentseveningsystem.co.uk/

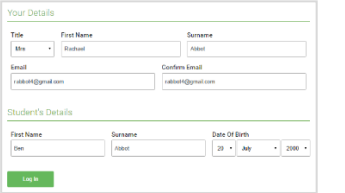

**Step 1: Login**

Fill out the details on the page then click the *Log In* button.

A confirmation of your appointments will be sent to the email address you provide.

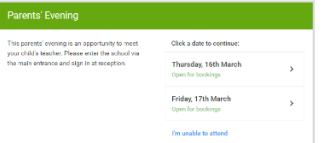

### **Step 2: Select Parents' Evening**

Click on the date you wish to book.

Unable to make all of the dates listed? Click *I'm unable to attend*.

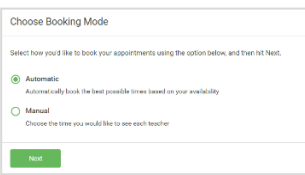

### **Step 3: Select Booking Mode**

Choose *Automatic* if you'd like the system to suggest the shortest possible appointment schedule based on the times you're available to attend. To pick the times to book with each teacher, choose *Manual*. Then press *Next*.

We recommend choosing the automatic booking mode when browsing on a mobile device.

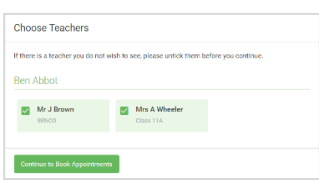

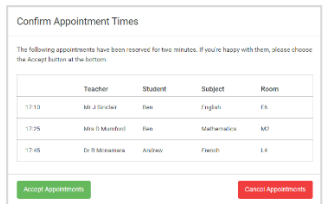

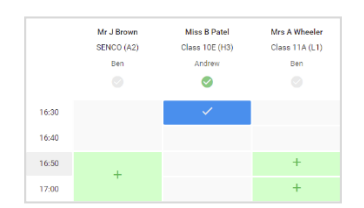

# **Step 4: Choose Teachers**

If you chose the automatic booking mode, drag the sliders at the top of the screen to indicate the earliest and latest you can attend.

Select the teachers you'd like to book appointments with. A green tick indicates they're selected. To de-select, click on their name.

# **Step 5a (Automatic): Book Appointments**

If you chose the automatic booking mode, you'll see provisional appointments which are held for 2 minutes. To keep them, choose Accept at the bottom left.

If it wasn't possible to book every selected teacher during the times you are able to attend, you can either adjust the teachers you wish to meet with and try again, or switch to manual booking mode (Step 5b).

#### **Step 5b (Manual): Book Appointments**

Click any of the green cells to make an appointment. Blue cells signify where you already have an appointment. Grey cells are unavailable.

To change an appointment, delete the original by hovering over the blue box and clicking *Delete*. Then choose an alternate time.

Once you're finished booking all appointments, at the top of the page in the alert box, press *click here* to finish the booking process.

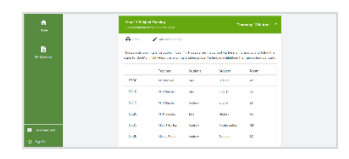

### **Step 6: Finished**

All your bookings now appear on the My Bookings page. An email confirmation has been sent and you can also print appointments by pressing *Print*. Click *Subscribe to Calendar* to add these and any future bookings to your calendar.

To change your appointments, click on *Amend Bookings*.